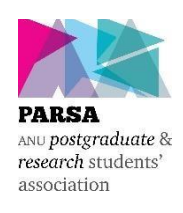

**The Australian National University Postgraduate and Research Students' Association (PARSA)** 

**Annual General Election 2021**

## **How to vote guide**

This guide is divided into two parts, firstly 'getting setup to vote' which introduces you to the system, and secondly 'voting' which provides an example of how to cast your vote in the PARSA Annual General Election 2021.

## Getting setup to vote

[1] Visit [https://voteparsa.anu.edu.au](https://voteparsa.anu.edu.au/) and login using your ANU ID and password.

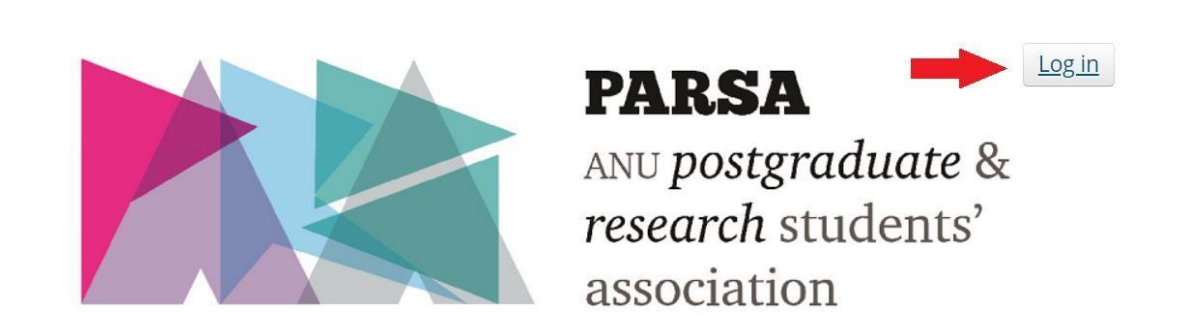

## **PARSA Annual General Election 2018**

Welcome to the polling site for the PARSA General Election 2018.

[2] Once you are logged in the 'Post List' (this is a list of positions), 'Candidate List' (the candidates in the election) and 'Vote Now' options will appear at the bottom of the page. Click 'Vote Now' to begin the voting process. You can always return to this page later and do not need to complete voting in a single session but the voting system will close at 5pm on Friday 22 October 2021.

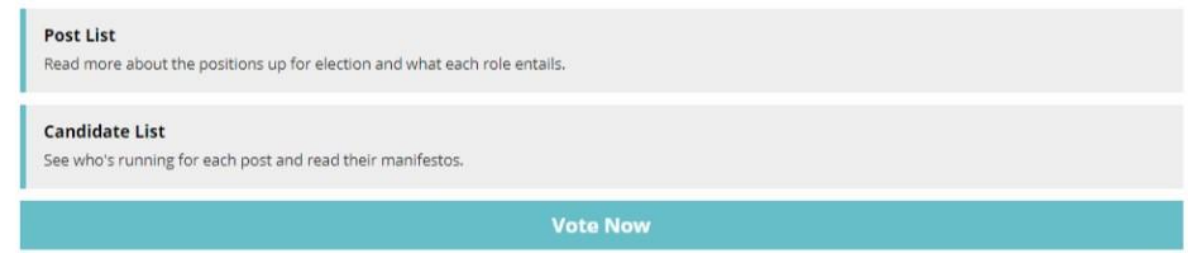

[3] Once you click 'Vote Now' a number of different options will appear; the first thing that you need to do is visit (3) the profile tab to update your eligibility criteria. This will then change the positions that you are and are not eligible to vote for listed under (1), (2) lists the positions that you are not eligible to vote for.

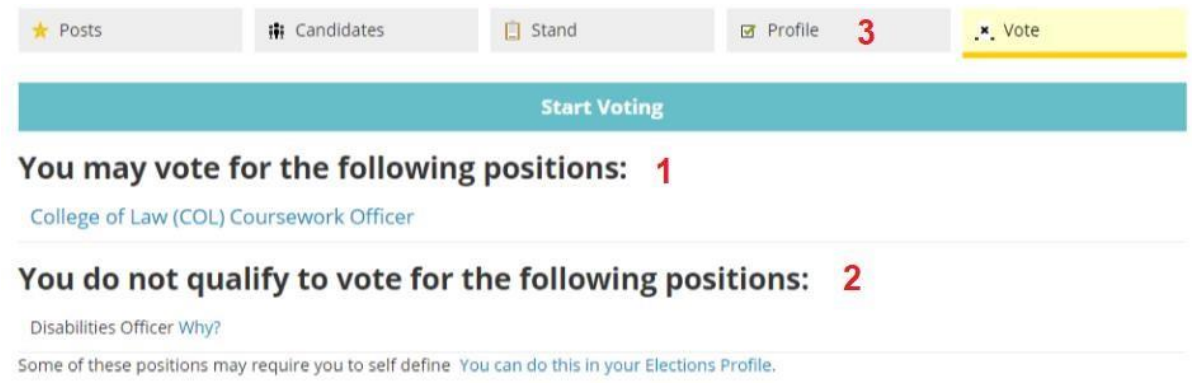

[4] Under the 'Profile' tab you can indicate your self-defined status (this is how you self-identify), which determines your eligibility to vote for the positions of Parent's and Carer's Officer, Disabilities Officer, Queer Officer, First Nation's and Women's Officer in this Election.

Your eligibility to vote for the position(s) of International Student Officer, Coursework Officer, Higher Degree by Research Officer and College Officer(s) will be automatically determined by the voting system using data provided by ANU.

Tick all the categories that you self-identify with, then click 'Update Self Defined Status'. Once you have done this you can got back to the 'Vote' tab and start voting.

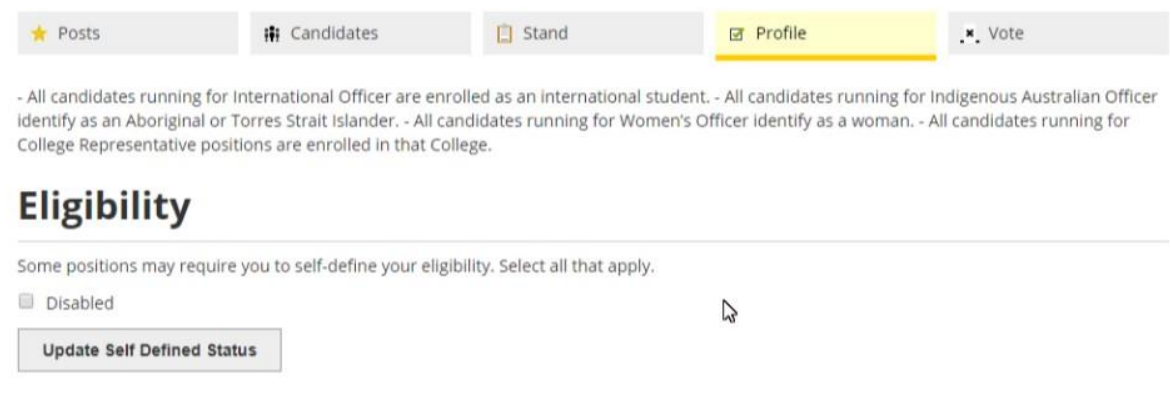

## Voting

Optional Preferential voting is used in this Election.

[1] Under the 'Vote' tab select the position that you want to cast your vote for (below we use the example of the College of Law (COL) Coursework Officer). You must vote for positions one at a time and your vote is saved each time that you do.

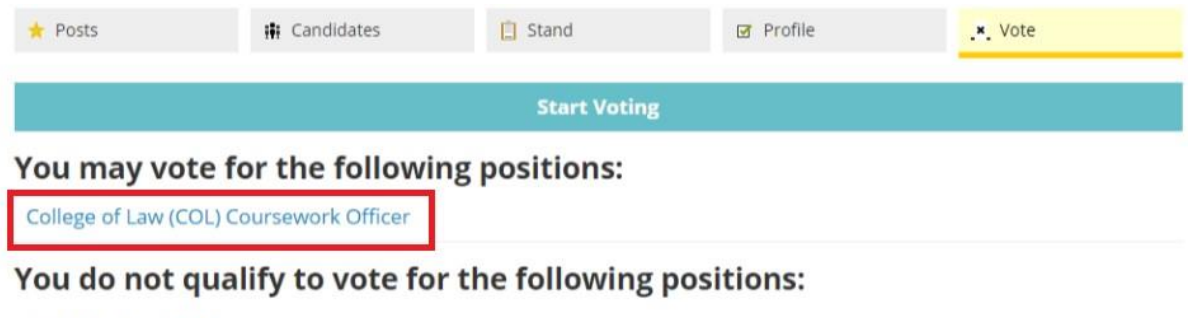

Disabilities Officer Why?

Some of these positions may require you to self define You can do this in your Elections Profile.

- [2] When you select the 'College of Law (COL) Coursework Officer position you will see a list of candidates who are contesting the position with empty boxes to the left of their names. Using these boxes, number the candidates in your order of preference starting with the number 1 indicating your first preference, 2 being your second and so on in an unbroken sequence (you can't skip from 1 to 3, it must be 1, 2, 3). Candidates can be numbered in any order that you choose.
- [3] You do not need to number every box but must indicate at least one (1) preference else your vote will be informal (meaning that it will not count). Once you have finished entering your preferences, you can select 'no further preferences' to preview your vote before submitting it.

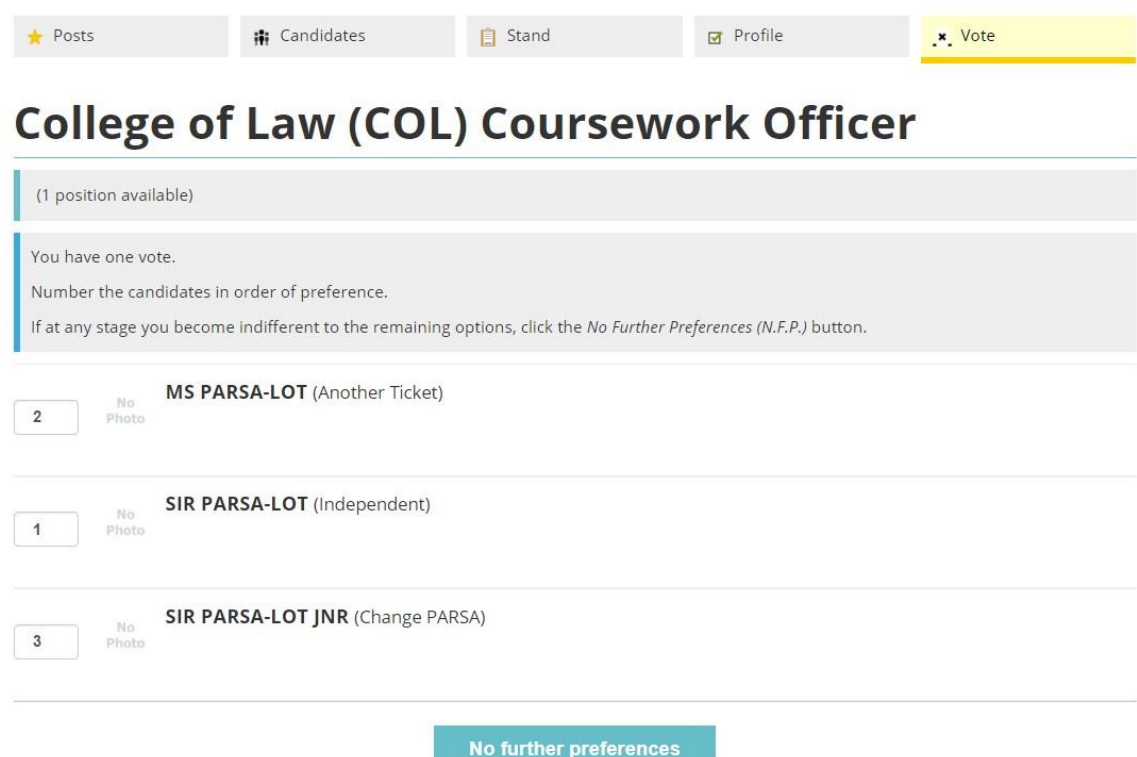

[4] Once you select 'no further preferences' you will see a preview of your completed ballot with the candidates listed in your order of preference. If you chose not to give certain candidates a preference, they will not appear in the preview. Click 'cast vote' to submit your ballot and cast your vote. This will save your vote.

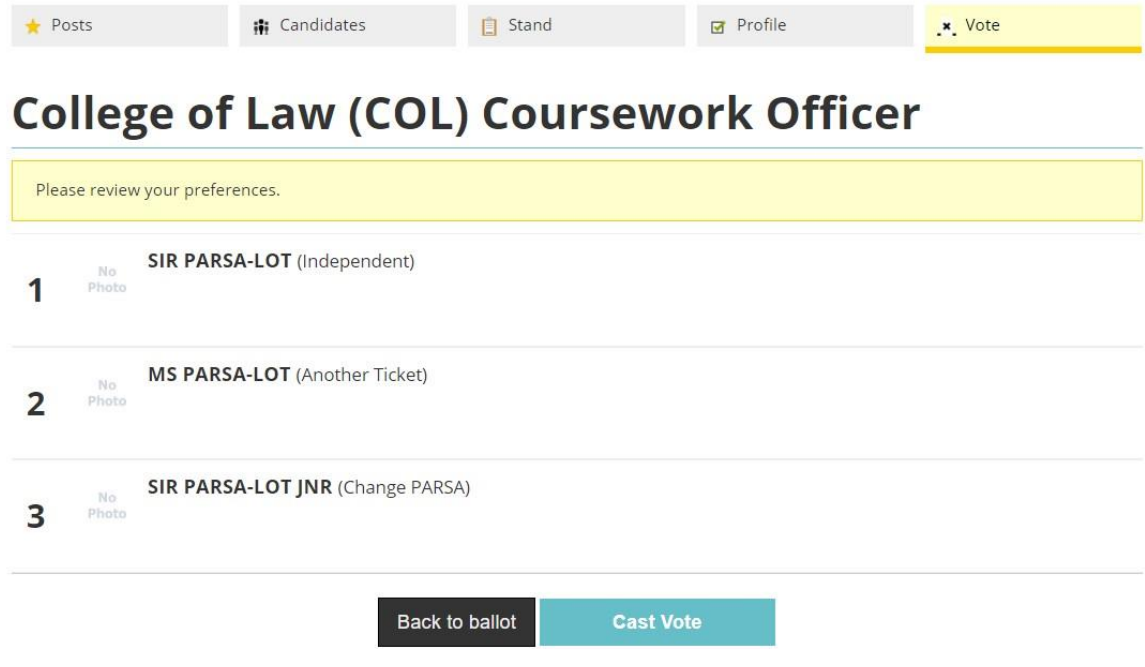

[5] Repeat this process for all positions that you are eligible to vote for before 5pm, Friday 22 October 2021. If you have any questions, please contact the Returning Officer at parsa.elections@anu.edu.au